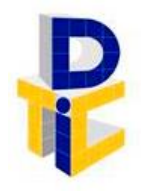

Universidad Estatal a Distancia **Rectoría** Dirección de Tecnología de Información y Comunicaciones

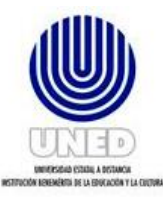

# **Guía de funcionarios para realizar respaldos de información**

UNIDAD DE SOPORTE TÉCNICO

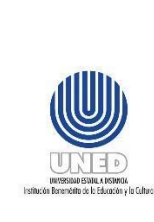

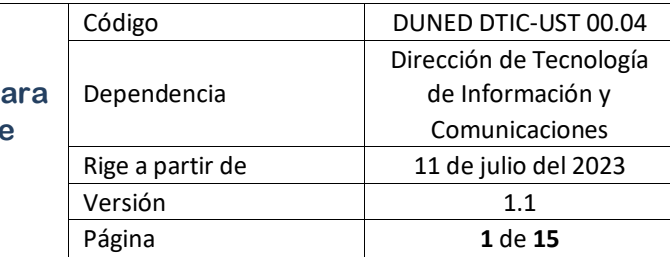

## Contenido

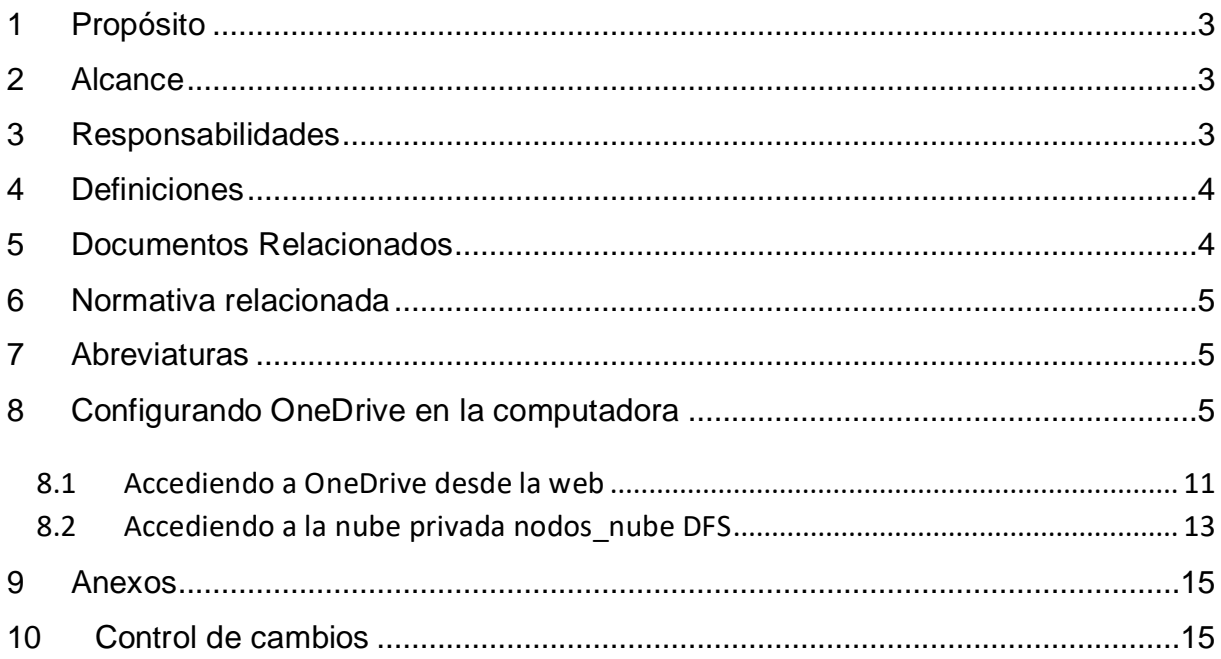

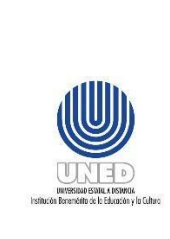

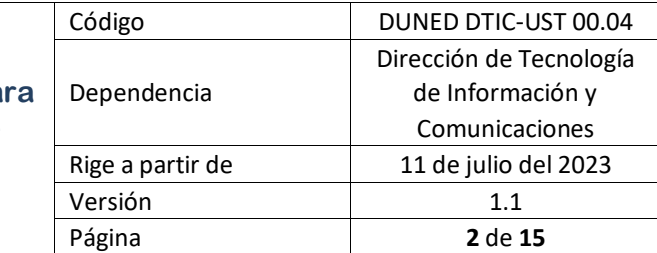

#### **Participantes**

#### **Elaboración**

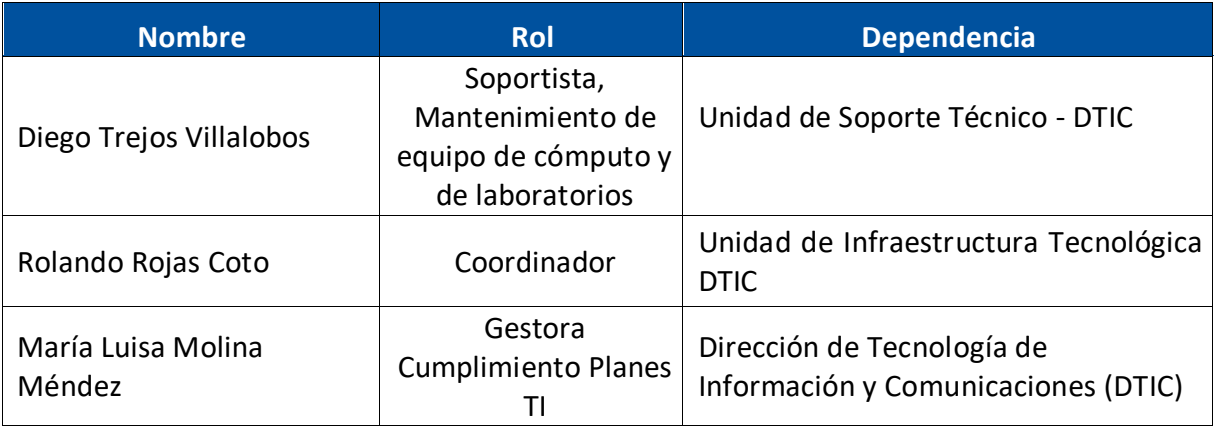

#### **Validación**

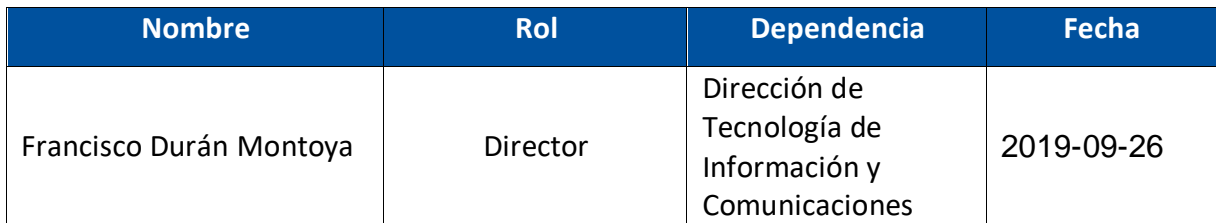

#### **Aprobación**

Aprobado mediante acuerdo tomado por el Consejo de Rectoría, sesión No. 2272- 2023, Artículo IV, inciso 3), celebrada el 22 de mayo del 2023.

#### **Asesoría Técnica**

Lic. Carlos Salazar Castañeda, Centro de Planificación y Programación Institucional.

Lic. Paula Martínez Sánchez, Centro de Planificación y Programación Institucional.

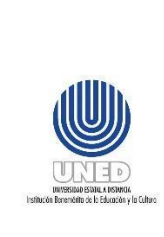

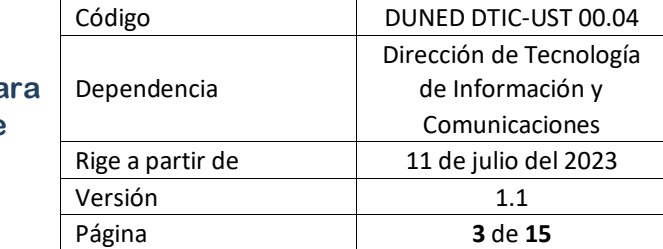

## <span id="page-3-0"></span>**1 Propósito**

Instruir a los funcionarios de la Universidad Estatal a Distancia (UNED) en el uso de herramientas para la correcta elaboración de respaldos de la información pertinente a la ejecución de sus labores.

## <span id="page-3-1"></span>**2 Alcance**

Este documento debe ser aplicado por las personas funcionarias de la UNED, para el uso correcto de las herramientas OneDrive y nodos\_nube según corresponda, de manera que efectúen de forma correcta los respaldos de información referente a las labores que realizan.

## <span id="page-3-2"></span>**3 Responsabilidades**

Es responsabilidad de la persona funcionaria considerar las herramientas que se presentan en este documento, como facilidades para respaldar la información que considere pertinente.

Es responsabilidad de la Unidad de Soporte Técnico (UST) brindar el apoyo al funcionario<sup>1</sup>, en caso de que se le presente algún inconveniente configurando o accediendo a la herramienta OneDrive.

Es responsabilidad de la Unidad de Infraestructura Tecnológica (UIT) brindar el apoyo al funcionario<sup>2</sup>, si se le presenta algún inconveniente con nodos\_nube.

<sup>&</sup>lt;sup>1</sup> Para lo cual debe proceder generando un tiquete por medio de la plataform[a https://soporte.uned.ac.cr/](https://soporte.uned.ac.cr/)

<sup>2</sup>Para lo cual debe proceder generando un tiquete por medio de la plataforma <https://solicitudesdtic.uned.ac.cr/>

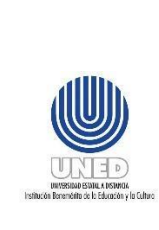

## <span id="page-4-0"></span>**4 Definiciones**

#### **Nube pública**

Corresponde a un modelo tecnológico que permite a proveedores de TI, ofrecer al público en general, servicios a demanda a través de internet.

#### **Nube privada**

Se define como los servicios informáticos que se ofrecen a través de Internet o de una red interna **privada** solo a algunos usuarios y no al público general. En este caso la DTIC ofrece a las dependencias, la nube privada conocida como **nodos\_nube** basada en un sistema de archivo distribuido (DFS), que sirve para compartir archivos.

#### **OneDrive**

Corresponde a un servicio de alojamiento de archivos con gran capacidad de almacenamiento, que provee Microsoft por cada cuenta de office365, se categoriza como nube pública. El usuario puede almacenar sus archivos en un solo lugar, compartirlos con otros usuarios y acceder a ellos desde cualquier dispositivo conectado a Internet.

OneDrive no sólo se puede usar en sistemas Windows, también hay aplicaciones disponibles para iOS y Android. No se trata sólo de un almacenamiento de archivos en línea, ya que puede acceder a cualquier OneDrive registrado y conectado a la computadora con la cuenta de usuario respectiva, y puede editar cualquiera de los archivos de programa de Microsoft Office como Word, Excel, etc.

## <span id="page-4-1"></span>**5 Documentos Relacionados**

No hay.

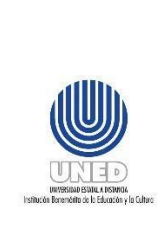

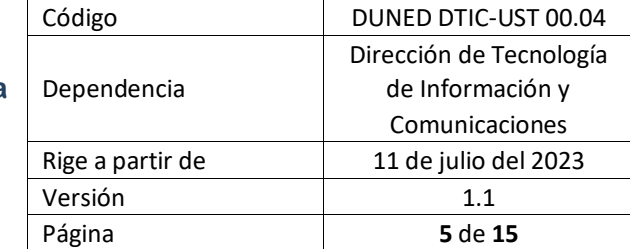

## <span id="page-5-0"></span>**6 Normativa relacionada**

Reglamento aprobado para Uso de Equipos de Cómputo e Internet de la Universidad Estatal a Distancia, Capítulo II, Artículo 6, punto c.

## <span id="page-5-1"></span>**7 Abreviaturas**

**DTIC** Dirección de Tecnología de Información y Comunicaciones.

- **UIT** Unidad de Infraestructura Tecnológica
- **UST** Unidad de Soporte Técnico
- **DFS** Distributed File System Sistema de archivos distribuido.

## <span id="page-5-2"></span>**8 Configurando OneDrive en la computadora**

El OneDrive está disponible para Windows 10 o versiones superiores y está ubicado en el escritorio de Windows en la bandeja de tareas del sistema. Es la sección que se muestra en la parte inferior derecha de la pantalla donde se encuentra un símbolo como techito que se conoce como "**área de notificación"**. Su icono es el de una pequeña nube  $\Box$ , y haciendo clic con el botón derecho del ratón puede acceder a las distintas configuraciones o acceder a su cuenta vinculada de Microsoft.

a. Para vincular su cuenta debe de hacer clic sobre el icono de OneDrive y aparecerá la siguiente pantalla en la cual se debe ingresar la cuenta de correo que tiene asignada:

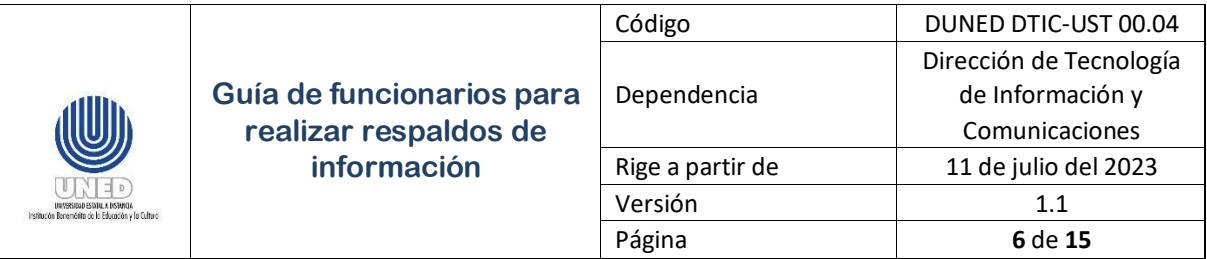

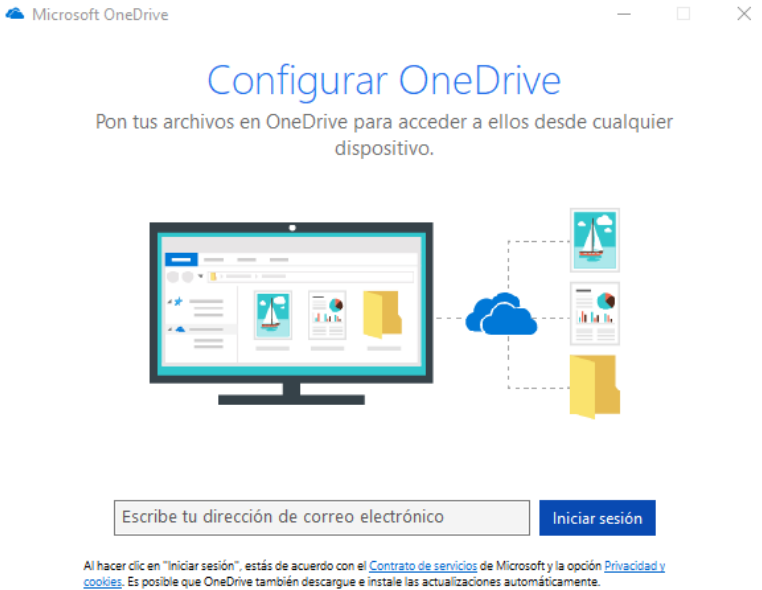

b. Una vez ingresada la cuenta, OneDrive solicita la contraseña de la cuenta para continuar con la configuración; cabe destacar que la contraseña que debe de ingresar es la misma que utiliza para acceder a su cuenta de correo Institucional.

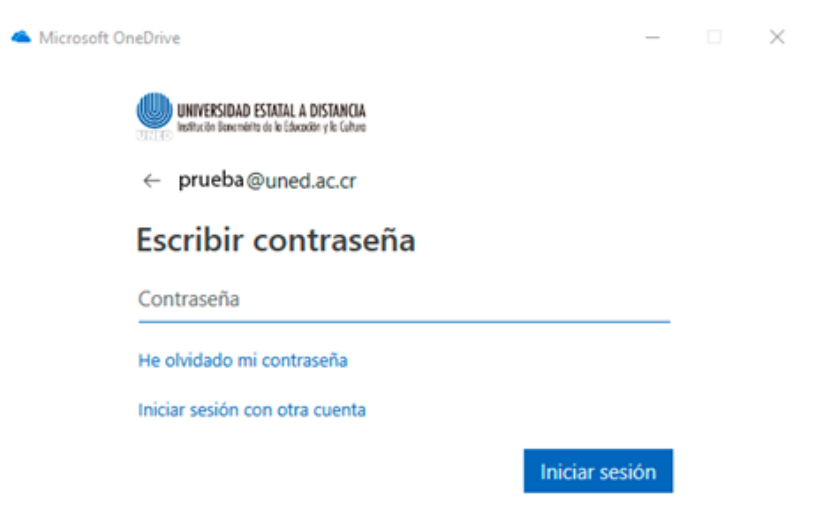

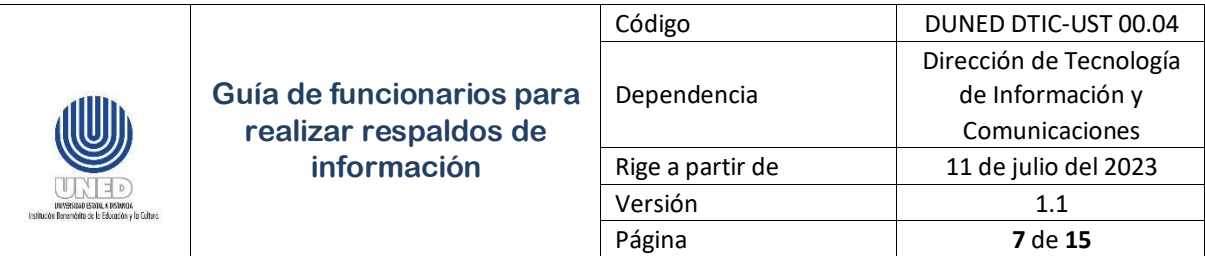

c. Una vez validado como un usuario activo y con licencia disponible, OneDrive mostrará paso a paso, donde podrá seleccionar la carpeta de su computadora que se utilizará como medio para almacenar sus archivos.

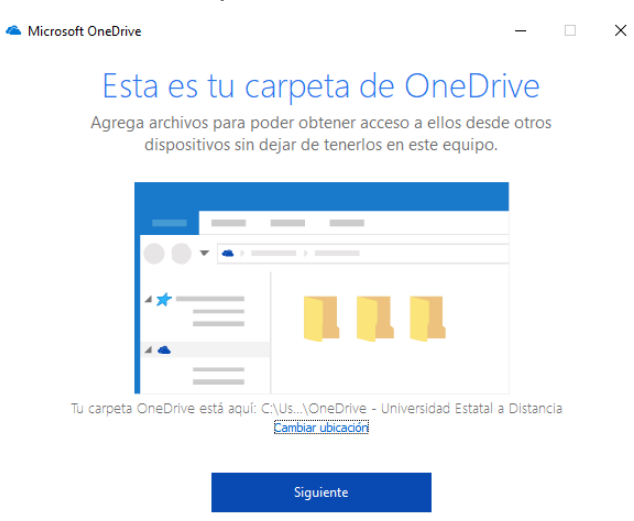

d. Por defecto OneDrive viene configurado en una carpeta ubicada en el Disco C de su computadora, si desea cambiar dicha carpeta, solo debe de hacer clic en donde dice cambiar de ubicación y mostrará una ventana como la siguiente, en donde usted puede buscar en su computadora la carpeta que desea asignar como repositorio.

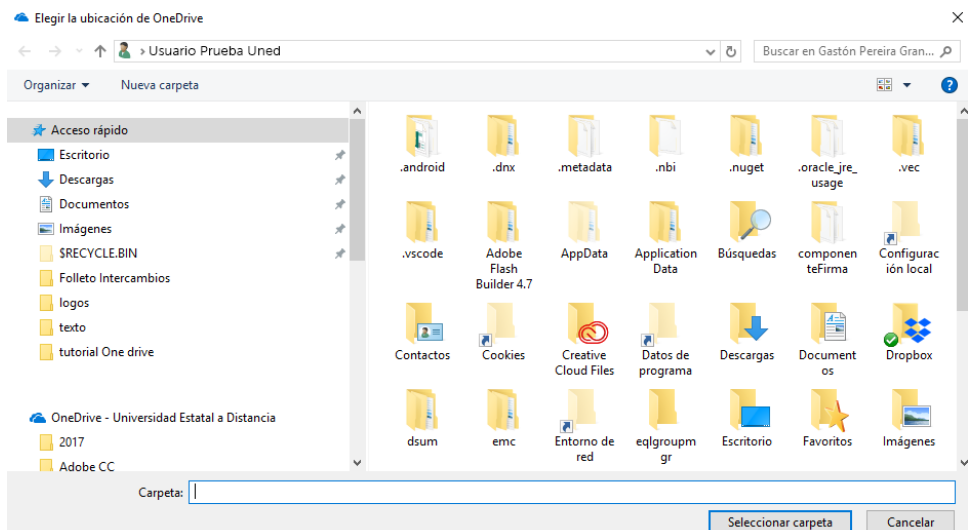

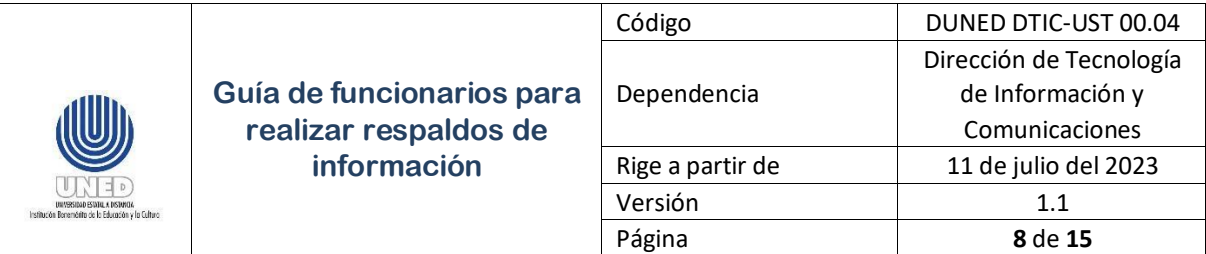

e. Una vez seleccionada la carpeta OneDrive, le indicará que la configuración se realizó correctamente y que ya puede iniciar a trabajar con OneDrive.

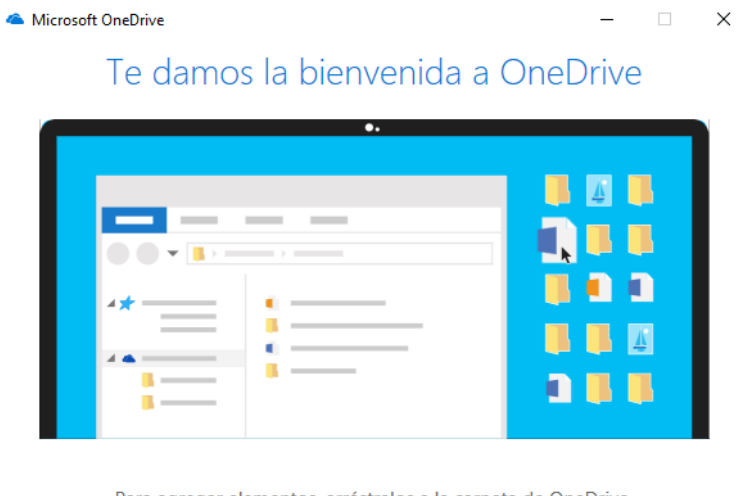

Para agregar elementos, arrástralos a la carpeta de OneDrive.

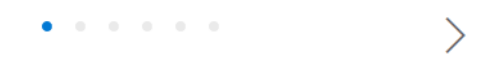

f. Como se muestra en la imagen anterior, OneDrive al estar configurado le mostrará un breve tutorial acerca del funcionamiento, como de las novedades que presenta este servicio. Para acceder a él solo debe de ir dando clic sobre la flecha ubicada en la parte inferior derecha.

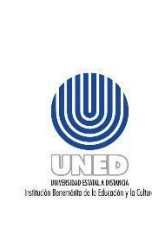

## **Guía de funcionarios para realizar respaldos de información**

j.

Ô.

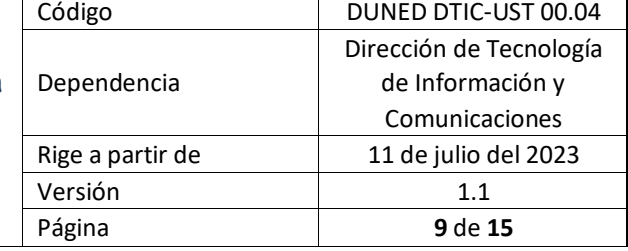

 $\times$ 

 $\times$ 

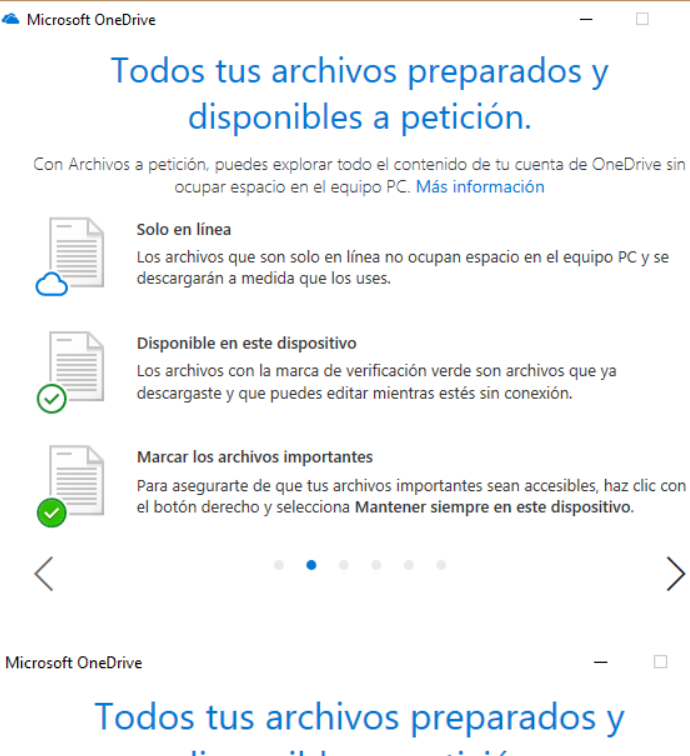

## disponibles a petición.

Asegúrate de que tus archivos importantes estén disponibles sin conexión.

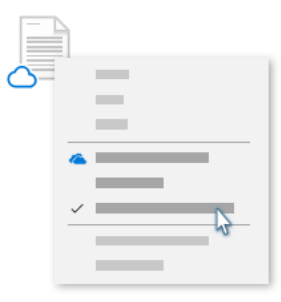

Haz clic con el botón derecho en el Explorador de archivos y selecciona Mantener siempre en este dispositivo.

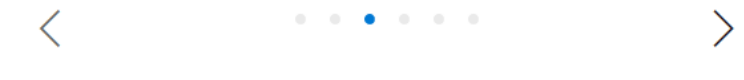

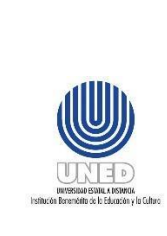

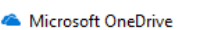

 $\Box$  $\mathsf{X}$ 

## Compartir archivos y carpetas

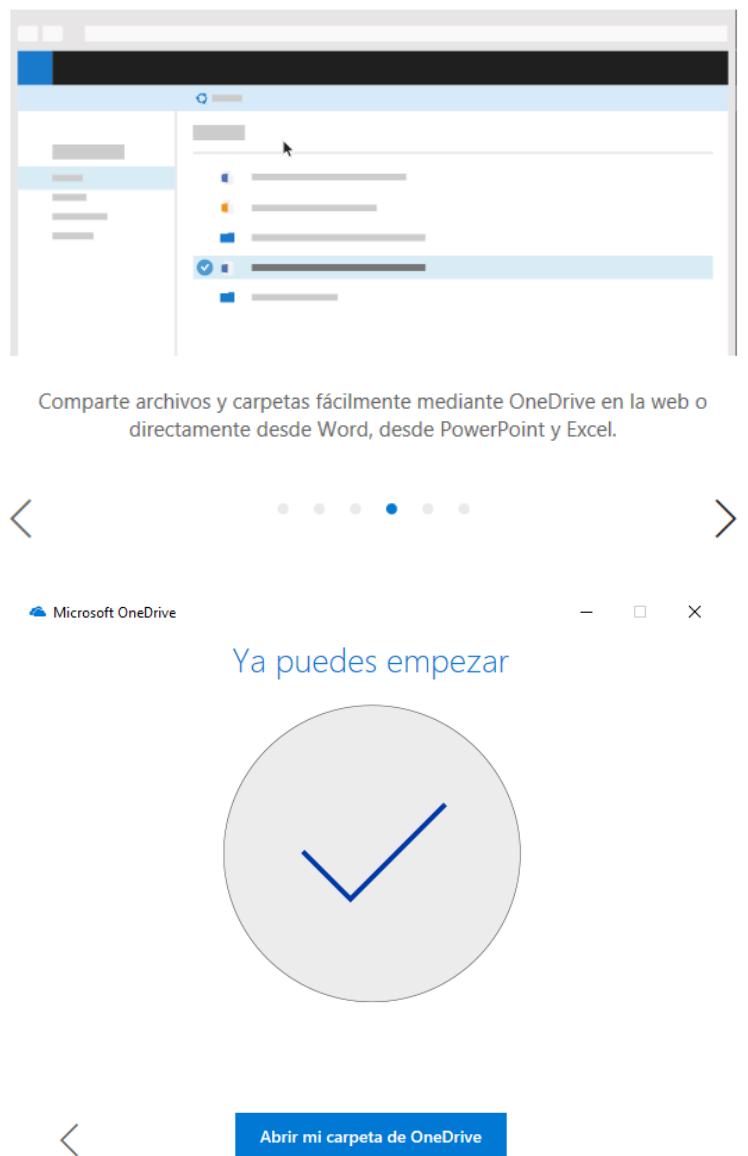

g. Una vez finalizado el breve tutorial, OneDrive le indicará que ya puede acceder a su carpeta OneDrive y así podrá realizar sus respaldos en la nube o compartir archivos con otros usuarios.

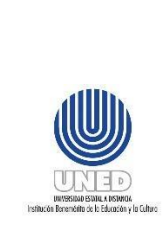

### <span id="page-11-0"></span>*8.1 Accediendo a OneDrive desde la web*

A continuación, se resume cómo a acceder a sus archivos desde cualquier lugar mediante el entorno de Office365.

a. Se debe digitar la siguiente url [https://portal.office.com](https://portal.office.com/) en su navegador de preferencia y se mostrará la siguiente página, en la que debe ingresar la cuenta de usuario de correo electrónico:

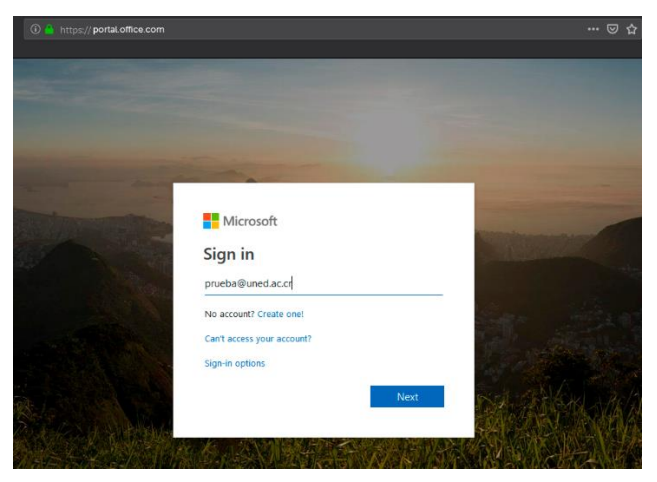

b. Una vez ingresada la cuenta de usuario de correo electrónico institucional, haga clic sobre el botón continuar e ingrese la contraseña (la misma del correo electrónico).

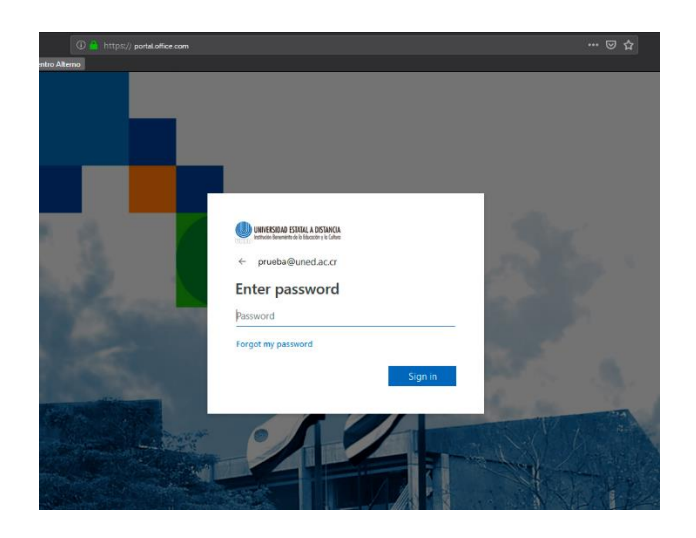

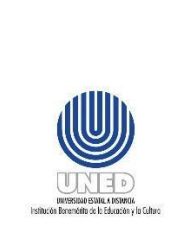

**Guía de funcionarios para realizar respaldos de información** Código **DUNED DTIC-UST 00.04** Dependencia Dirección de Tecnología de Información y Comunicaciones Rige a partir de  $\vert$  11 de julio del 2023 Versión 1.1 Página **12** de **15**

c. Ingresadas sus credenciales de forma correcta, podrá acceder a un portal en donde se muestran las aplicaciones que tiene disponibles para usar en línea.

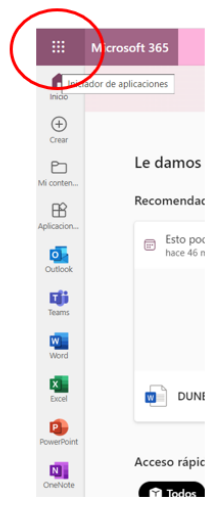

Algunas de las aplicaciones de office 365 se muestran de forma vertical y también puede seleccionar el cuadro punteado que está señalado en el circulo y le mostrará la totalidad de las aplicaciones de Office 365.

d. En este caso, se selecciona el icono de nuestro interés que corresponde a OneDrive (señalado con un circulo en la siguiente imagen).

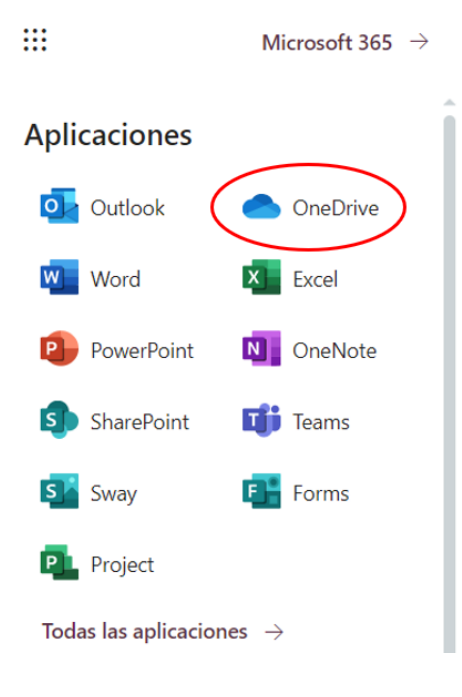

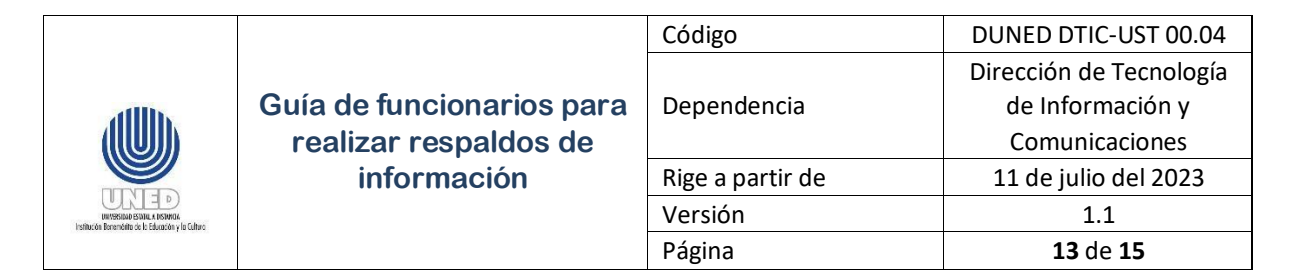

e. Una vez seleccionado el icono de OneDrive, el sistema lo redirigirá a otra página en donde se muestran las carpetas, archivos y demás elementos que tenga sincronizados desde su computadora.

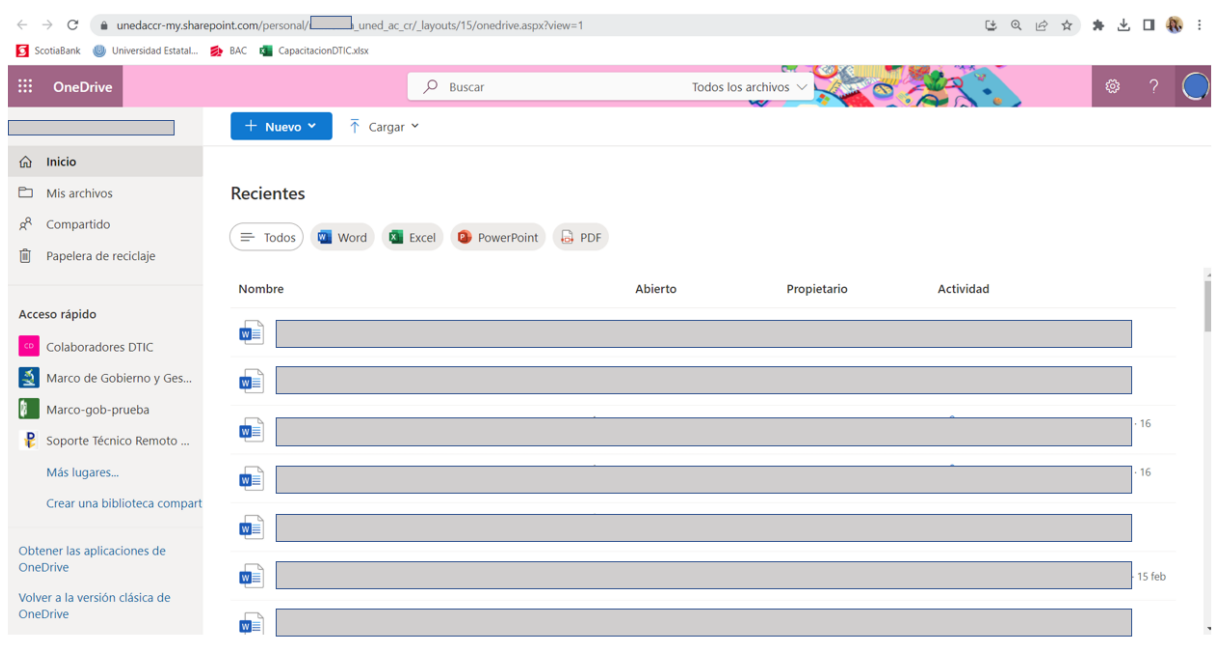

- f. Esta imagen muestra lo que corresponde a la página principal donde puede encontrar los elementos que se configuraron en su computadora, tiene la opción de visualizar:
	- Qué carpetas son de dominio público o privadas.
	- Crear nuevas carpetas.
	- Realizar sincronizaciones desde la web para que los archivos que sean creados en la web también se puedan acceder desde su computadora.
	- Visualizar los grupos en los cuales usted es miembro.

#### <span id="page-13-0"></span>*8.2 Accediendo a la nube privada nodos\_nube DFS*

DFS es un servicio de alojamiento de archivos que la DTIC pone a disposición para todas las dependencias de la Universidad, esta nube privada tiene como objetivo bridar una opción más a la comunidad universitaria para que puedan crear respaldos de la información.

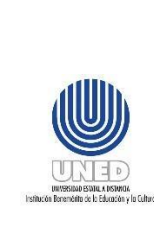

La nube privada institucional es conocida como **nodos\_nube** y para que le sea asignado un espacio en ella, el Jefe o coordinador de la dependencia debe realizar una solicitud mediante un tiquete a través de la plataforma en línea [https://solicitudesdtic.uned.ac.cr/,](https://solicitudesdtic.uned.ac.cr/) con el fin de que sea analizada por parte del personal encargado de la Unidad de Infraestructura Tecnológica.

A la hora de realizar la solicitud debe tener en cuenta los siguientes datos:

- Nombre de la dependencia que solicita el espacio.
- Nombre de las personas que tendrán acceso a este espacio en la nube.
- Definir cuáles serán las acciones permitidas (lectura/ escritura/ modificación etc.) para cada usuario que forme parte del grupo que tendrá acceso.
- Especificar el motivo de la necesidad.

Si su dependencia u oficina ya tiene habilitado este servicio, para accederlo debe presionar la tecla Windows de su teclado que se identifica con este simbolo  $\mathbb {H}$  junto con la tecla **R**, con lo cual le aparecerá el siguiente cuadro.

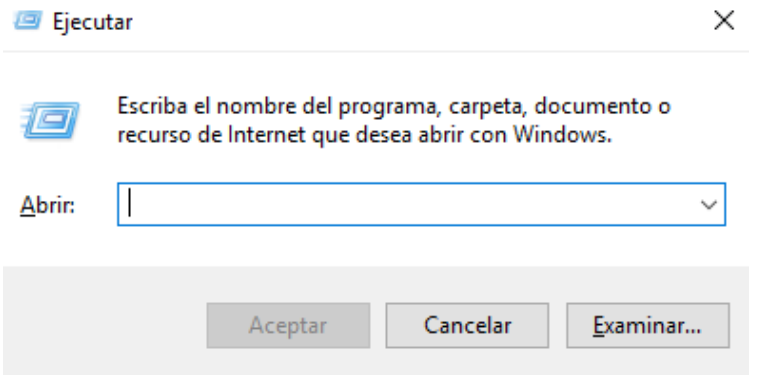

a. En dicho cuadro puede escribir la ruta [\\uned.ac.cr\\nodos\\_nube\\_XXXX](file://///uned.ac.cr/nodos_nube_XXXX) en donde XXXX será el nombre asignado para el espacio de su dependencia. Cabe resaltar que tendrán acceso única y exclusivamente las personas que en la solicitud fueron indicadas como integrantes del grupo que tiene permisos en el espacio de la nube.

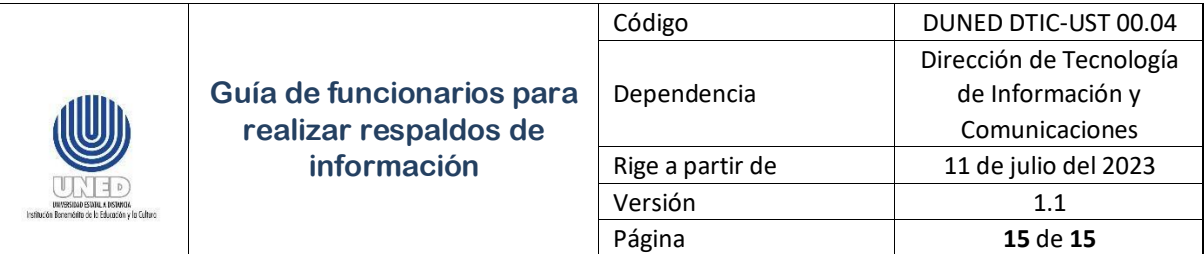

b. Una vez ingresado al espacio de nombres de la nube, se realizará una validación a nivel de Active Directory y si todo está correcto, se desplegará una pantalla mostrando todo el contenido que tiene la nube privada de su dependencia.

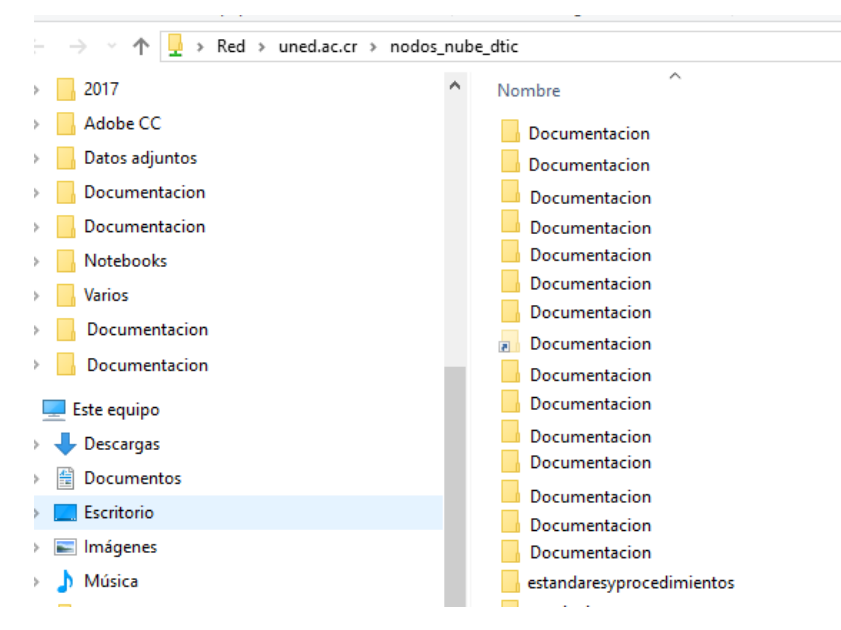

## <span id="page-15-0"></span>**9 Anexos**

No hay

## <span id="page-15-1"></span>**10 Control de cambios**

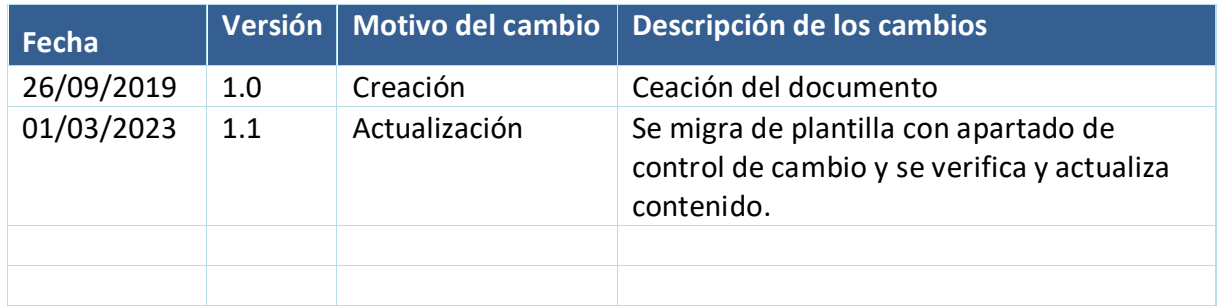